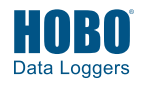

## **1 Download the HOBOmobile® app.**

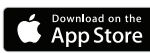

Go to the App Store® and download HOBOmobile to your phone or tablet. Open the app and enable Bluetooth® in the device settings if prompted.

### **2 Set up HOBOlink® settings in HOBOmobile.**

- a. Tap the Devices icon and then tap Gateways at the top of the screen.
- b. If you do not already have a HOBOlink account, tap the link to create one or go to www.hobolink.com. You will receive an email to activate the new account. Return to HOBOmobile when done.
- c. In HOBOmobile, tap Use MX Gateways (or go to Settings and then tap HOBOlink).
- d. Enter your HOBOlink username and password and tap Done. (Enable Upload Data if you are not prompted for the username and password.)
- e. Select "from a Gateway" for the default HOBOlink upload setting.

## **3 Power up the gateway.**

a. Insert the appropriate plug for your region into the AC adapter. Connect the AC adapter to the gateway and plug it in.

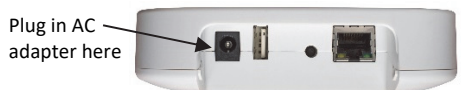

b. Wait for the gateway to boot up and appear in HOBOmobile. While the gateway boots up, the LED on the gateway will start as solid yellow and then switch to blinking yellow. **It will take 4 to 5 minutes before the gateway appears in HOBOmobile.**

**4** Set up gateway network settings.

a. In HOBOmobile, tap Devices and then tap Gateways at the top of the screen. Tap the gateway to connect to it.

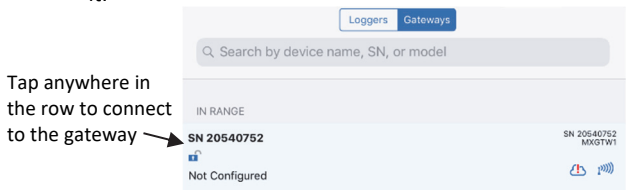

If the gateway does not appear, make sure it is completely powered up as described in step 3 and within range of your phone or tablet.

#### b. **To set up WiFi:**

- i. Tap Network Settings.
- ii. Tap WiFi and then the arrow to open WiFi Settings.
- iii. Select Use Current WiFi Network to use your phone or tablet's existing WiFI SSID and then type your password. Tap Save.
- iv. The gateway will automatically test the network connection after saving the settings. The cloud icon in HOBOmobile will display a green

checkmark once the network settings have been successfully configured. If a message appears in the app prompting you to cycle the power on the gateway, follow the instructions and remove the power cord and then plug it back in after a couple of seconds. If the test is not

successful and this icon still appears  $\Box$ , make sure all your settings are entered correctly and saved.

#### c. **To set up Ethernet:**

Plug in an Ethernet cable. The network settings are automatically configured if your Ethernet connection is using DHCP (dynamic IP addresses). The cloud icon in

HOBOmobile will display a green checkmark

If your Ethernet uses static IP addresses and this icon appears  $\mathbf{B}$ :

- i. Tap Network Settings.
- ii. Tap Ethernet and then the arrow to open Ethernet Settings.
- iii. Disable DHCP.
- iv. Tap IP Address, Subnet Mask, and Router to edit the addresses (consult your Network Administrator).
- v. Tap Add DNS Server and enter an address. Repeat if necessary (the app can store up to three DNS server addresses).
- vi. Tap Save.

#### **5 Configure the gateway.**

- a. If HOBOmobile is not already connected to the gateway, tap Devices and then tap the gateway to connect to it.
- b. Tap Configure.
- c. Enter a name for the gateway. The gateway serial number will be used if no name is entered.
- d. Tap Start.

#### **6 Set up and start loggers.**

MX series loggers must be configured to use them with the gateway. If any of your loggers are already logging, you will need to reconfigure them as described in the following steps.

**Note:** MX100 series loggers are not supported by the gateway. Contact Onset Technical Support for questions on MX100 logger compatibility with the gateway.

# **6 (continued)**

#### **To configure a logger for use with the gateway:**

- a. Tap Devices and then Loggers at the top of the screen.
- b. Tap the logger to connect to it and then tap Configure.
- c. Make sure "from a Gateway" is checked under Upload Data to HOBOlink.
- d. Choose other logger settings keeping in mind the following:
	- A logging interval of 5 minutes or slower is optimal for the gateway, although it can support a logging interval down to 1 minute.
	- If you select a logging interval faster than 1 minute, the data logged at the faster rate will not be available for the gateway to upload. Use HOBOmobile to read out the logger and retrieve this data.
	- Burst logging and statistics are not supported by the gateway. Use HOBOmobile to read out the logger and retrieve this data.
	- For MX2200, MX2300, and MX2501 loggers, Bluetooth is automatically enabled to ensure regular gateway uploads can occur.
	- The gateway uses Bluetooth Low Energy to communicate over the air with loggers within range. If MX2200 or MX2501 loggers or the top end of an MX2001 logger is deployed in water, the gateway will not be able to communicate with them.
- e. Tap Start. See the HOBOmobile User's Guide at www.onsetcomp.com/HOBOmobile for more details on using HOBOmobile.

The gateway will regularly check loggers within range and upload data to HOBOlink. See the HOBOlink Help for details on working with data, including exporting data and creating dashboards.

# **7 Deploy the gateway.**

- Select a location for the gateway that is near an AC outlet and an Ethernet port (if using Ethernet) or within range of your WiFi router (if using WiFi).
- The gateway can support up to 100 loggers within transmission range, which is approximately 30.5 m (100 ft) with full line-of-sight. If there are obstacles between the gateway and the loggers, such as walls or metal objects, the connection may be intermittent and the range between loggers and the gateway will be decreased. Test the range by positioning your phone or tablet where you want to deploy the gateway. If the phone or tablet can connect to a logger with HOBOmobile from that location, then the gateway should be able to connect to the logger as well.
- Use the enclosed mounting kit to mount the gateway to a flat surface. See the full product manual for details on installing the mounting hardware as well as additional deployment guidelines.

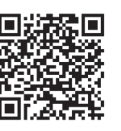

For more details on the MX Gateway, refer to the product manual. Scan the code at left or go to www.onsetcomp.com/support/manuals/23470 mxgtw1-gateway-manual.

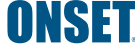

© 2019 Onset Computer Corporation. All rights reserved. Onset, HOBO, HOBOmobile, and HOBOlink are registered trademarks of Onset Computer Corporation. App Store is a service mark of Apple Inc. Bluetooth is a registered trademark of Bluetooth SIG, Inc. All other trademarks are the property of their respective companies.